## **How to collaborate on our WW1 magazine ?**

### **Table of contents**

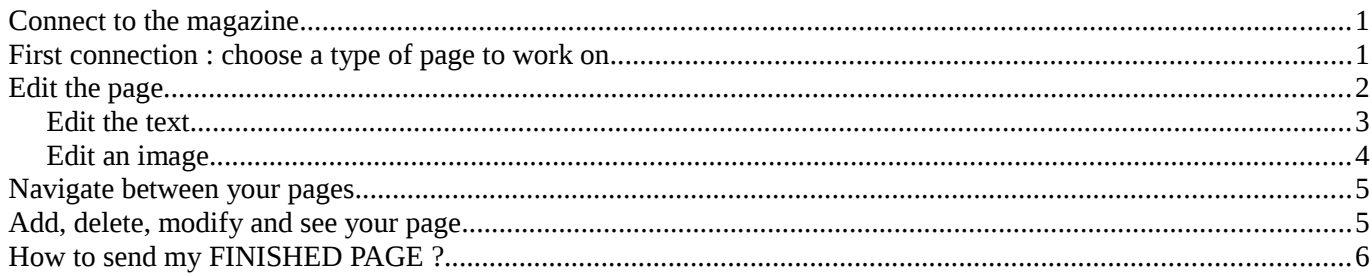

## <span id="page-0-1"></span>**Connect to the magazine**

- Go on this website :<https://madmagz.com/collab/lkxf-3olmue8>
- You will be brought to this page :

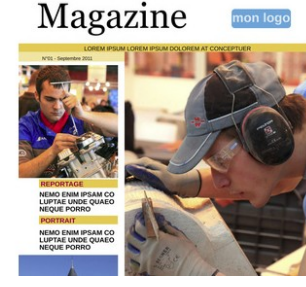

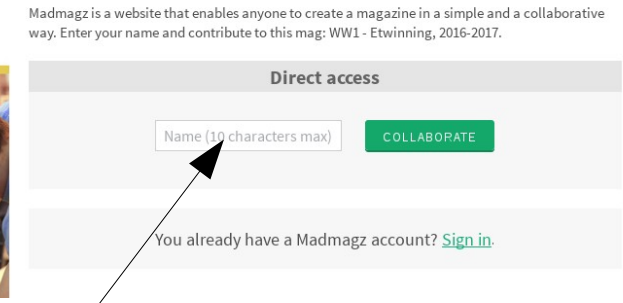

- Here, you have to enter your group name, without any mistakes !
- **Enter « GROUP1 » (all in upper-case, without any space) , « GROUP2 », and so on**.
- Then click on « COLLABORATE ».

## <span id="page-0-0"></span>**First connection : choose a type of page to work on**

• If you connect for the first time, you'll be brought to this page :

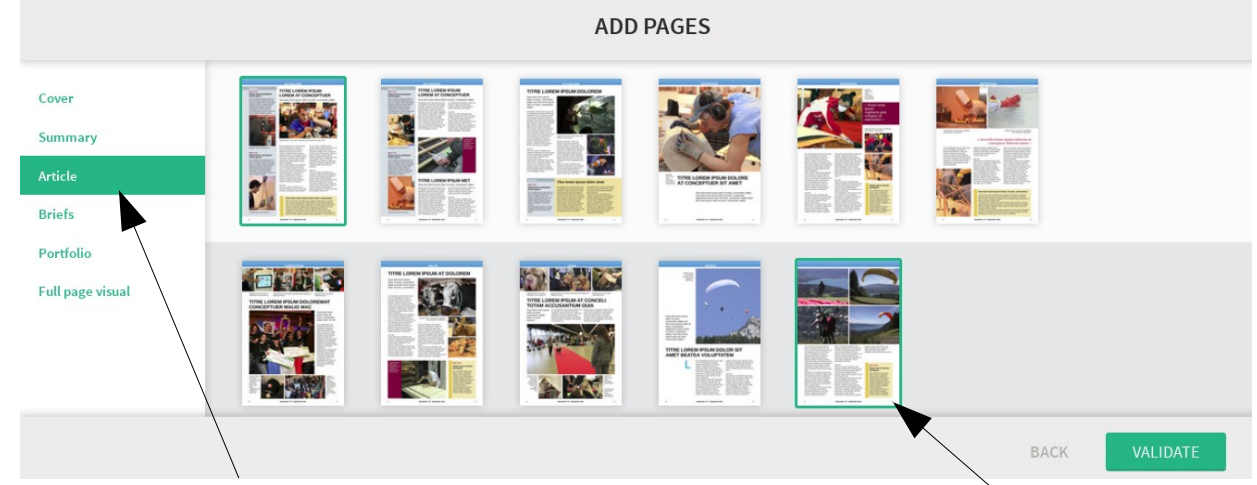

- Here, you can choose a template. Don't worry about the cover and the summary at the moment.
- Choose what kind of article, briefs, portfolio or full page visual you want to create.
- You can choose on page, or several : you will see a green border around the page you chose.
- When you're done, click on « VALIDATE ».

# <span id="page-1-1"></span>**Edit the page**

• When you select a page to work on, you are brought to this page :

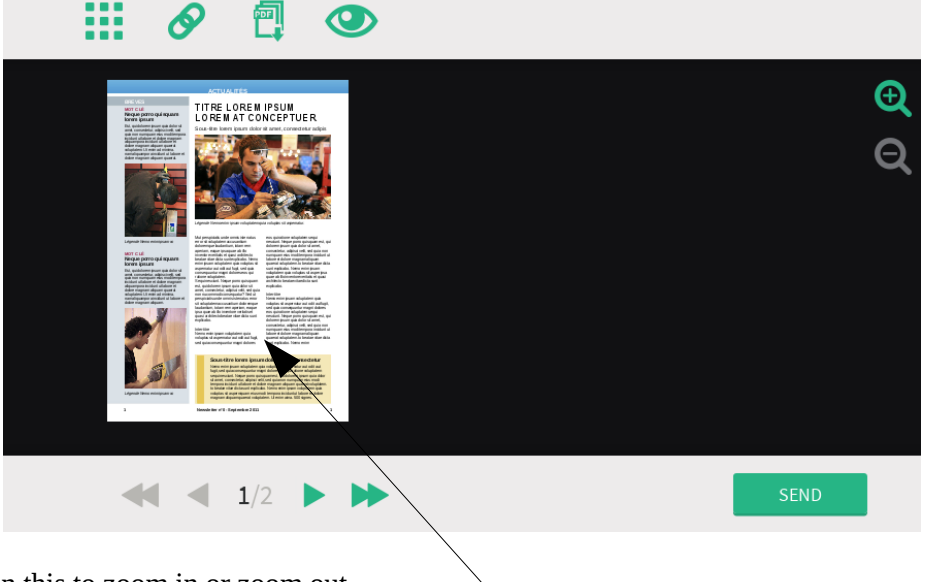

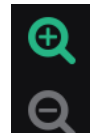

Click on this to zoom in or zoom out.

To edit the magazine, just click on the part you want to change. Everything is automatically saved, you don't have to click on any button !

#### <span id="page-1-0"></span>**Edit the text**

• If you choose an area with text, you will then be able to change the text, and also be able to change its size, its color, etc.

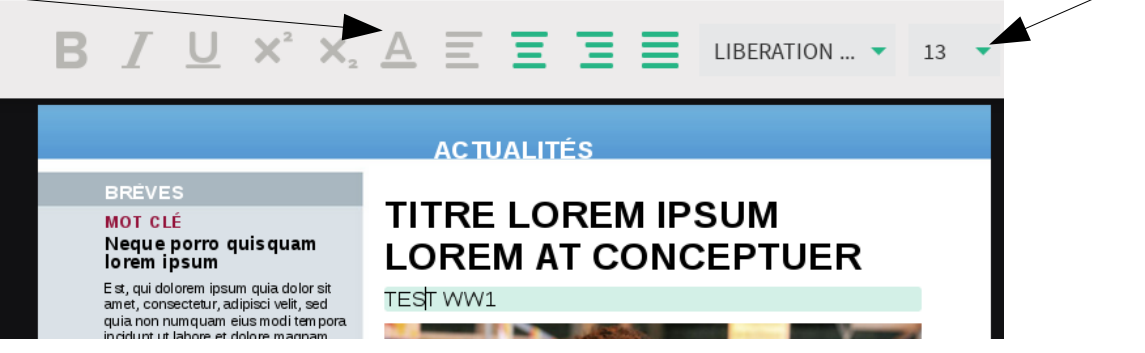

#### <span id="page-2-1"></span>**Edit an image**

• If you click on an area wit an image, a new page will be opened :

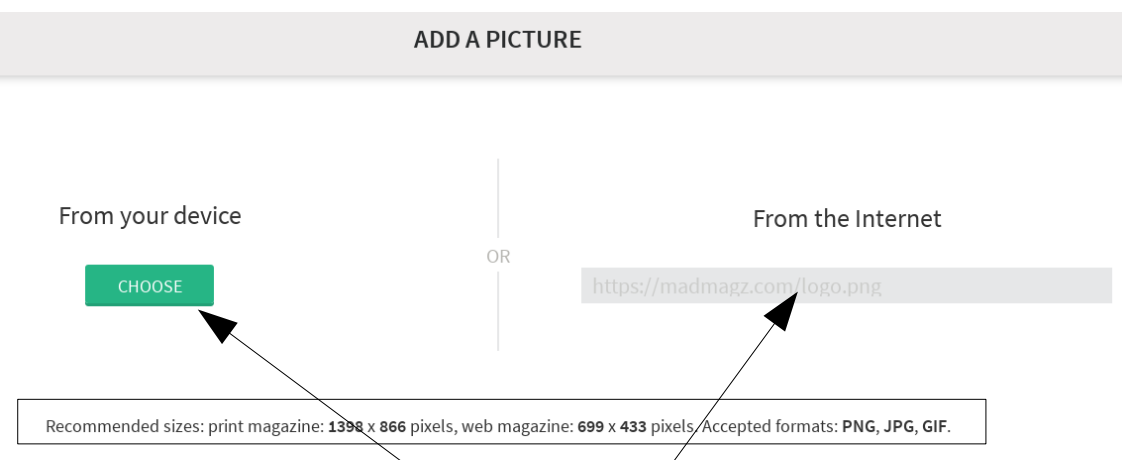

- You can choose an image on your computer or from the internet.
- Be careful to the recommended sizes : if you image is too small, it's quality will be bad if we print the magazine.
- Click on VALIDATE when you're done.

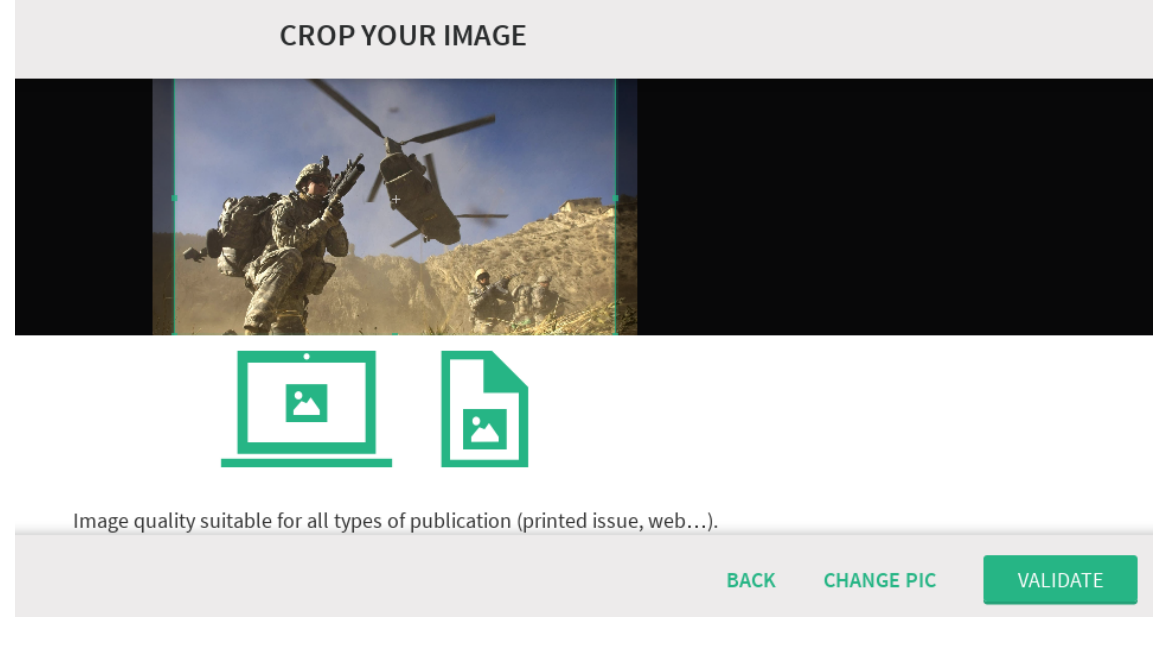

- You're then asked to crop your image so that it fits perfectly you the area.
- You're also being told if the image quality is suitable.
- Click on VALIDATE.

### <span id="page-2-0"></span>**Navigate between your pages**

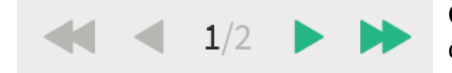

Click on these buttons to navigate between the pages you're group is working on. You will see only the pages of your group,not the whole magazine.

## <span id="page-3-1"></span>**Add, delete, modify and see your page**

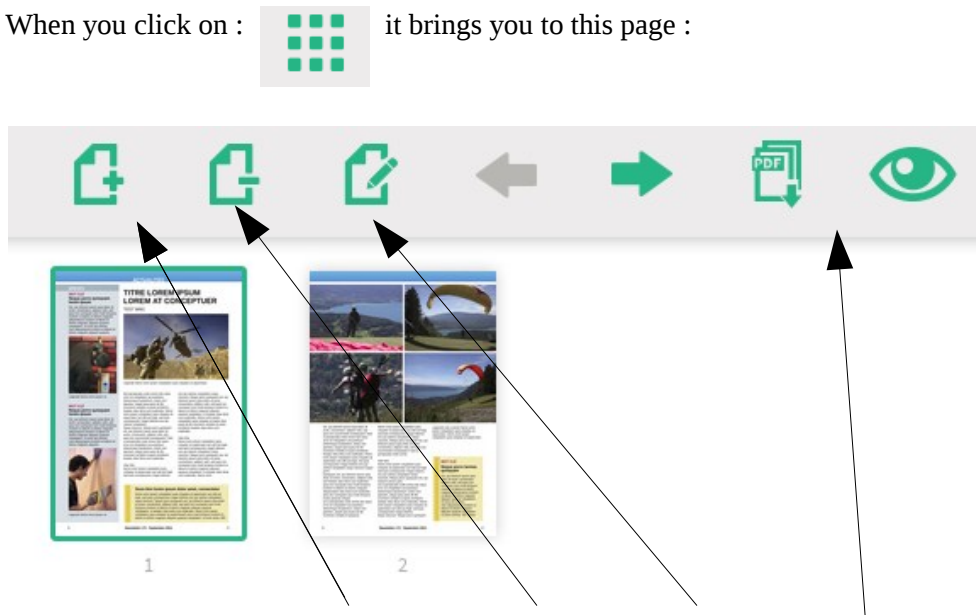

- You can choose to add a page, delete a page or modify a page.
- You can also have a preview of the page you have worked on (either a pdf format or a web format).

## <span id="page-3-0"></span>**How to send my FINISHED PAGE ?**

If you click on : **it sends your page to the teacher so that he/she can read it. He/she can then send** 

it to you again if you need to correct thing.